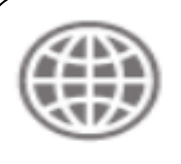

THE WORLD BANK g for a World Free of P

# THE WORLD BANK OLIBRARY

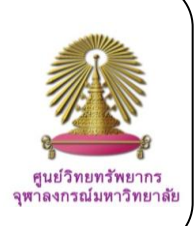

 The World Bank *e*-Library is the World Bank's subscription-based collection of nearly 6,000 books, reports, journals, and working papers including: *Development Outreach*, *World Bank Economic Review* and *World Bank Research Observer* journal articles published since 1996, Development Economics (DEC) policy research working papers published since 1995, e-books and reports dating as far as the 1970's (in the case of the World Development Reports), plus all new formal publications upon release. The *e*-Library contains only the final, peer-reviewed versions of the Bank's formal publications.

## **How to begin: GO to:**

## **<http://www.car.chula.ac.th/curef-db/slist.html#business>**

Select **World Bank** *e***-Library**, the WB *e*-Library Homepage will be displayed as the following:

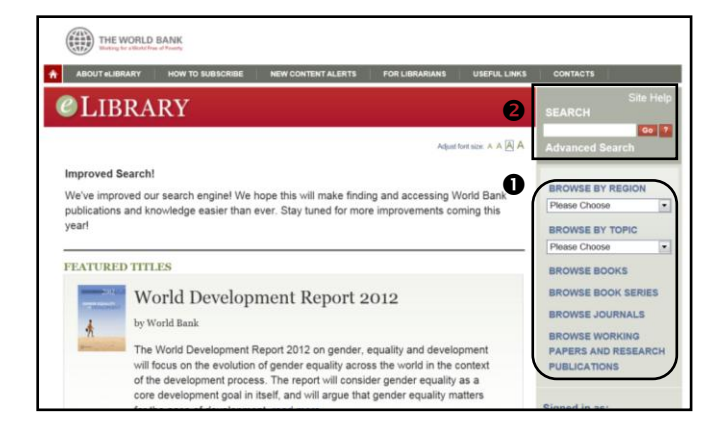

From the WB *e*-Library Homepage screen, user can: OBrowse, and

**@**Quick Search and Advanced Search

## **Browse**

The World Bank *e*-Library enables user to have different browse options, namely

Browse Books

- Browse Book Series
- Browse Journals

Browse Working Papers and Research

publications.

Moreover, under those four browses user also can limit his browsing *Dby Regions and <b><i>Dby Topics*.

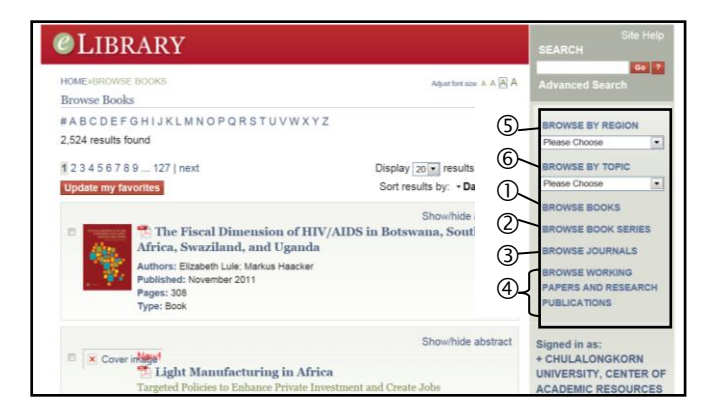

Interesting browsing options supplied by the World Bank *e*-Library are browse by Book Series and by Working Papers and Research Publications.

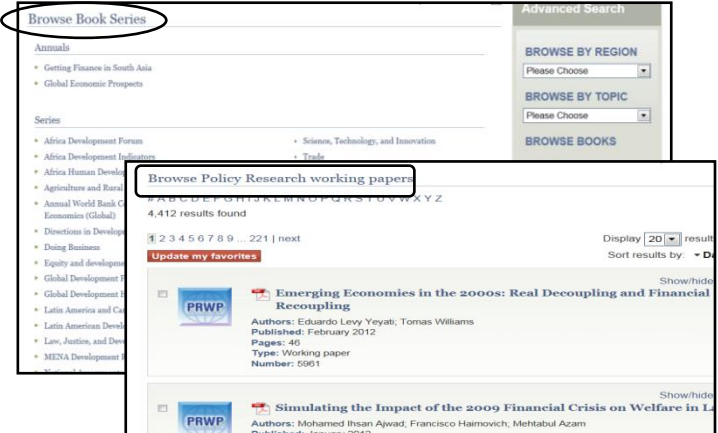

The above figures outline scope contents of the World Bank Book Series and Policy Research working papers, i.e., Global/Regional Annuals, World Development Indicators, Country Studies, Policy Research Reports, Areas/Topic Studies , Trade and Development, Technical Papers, and World Bank Training Series, etc.

# **Search**

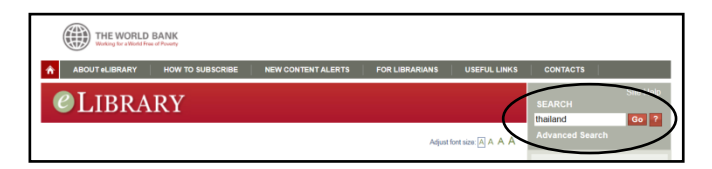

For quick search, user simply type word or phrase, for example, Thailand, in search box on the left and click "GO". The search results for "Thailand" will be displayed as figure below.

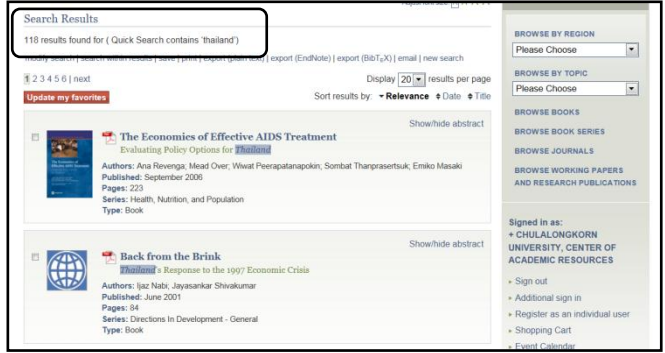

# **Advanced Search**

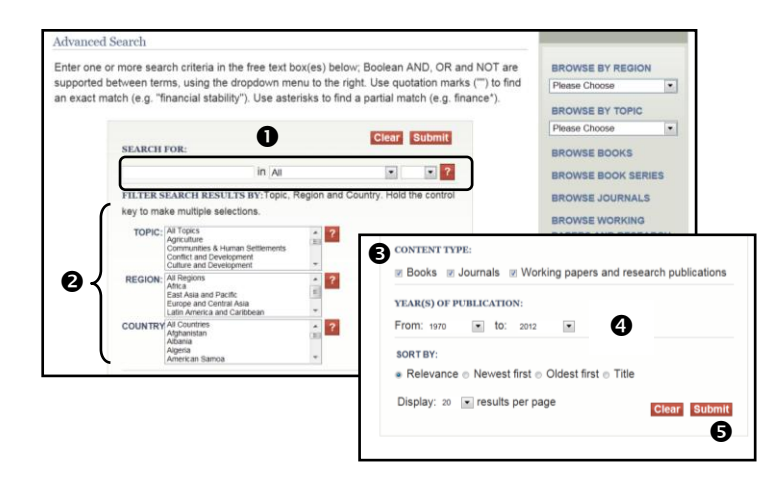

For Advanced search, see above figures, user can

**O**Type word or phrase in the search box, which refers to the free text box(es). Boolean AND, OR and NOT are supported between terms, using the dropdown menu to the right, if required.

**OFilter search result by: Topic, Region, and country.** 

- **OSelect content types.**
- **O** Specify year(s) of publication, and

**O**Click "Submit."

For example, user searches for  $\bullet$  "poverty" in Title/Subtitle AND "developing countries" in Title/Subtitle AND @ filter results with years published between 2000 and 2012.  $\bullet$  The results are 27 items. See figures below.

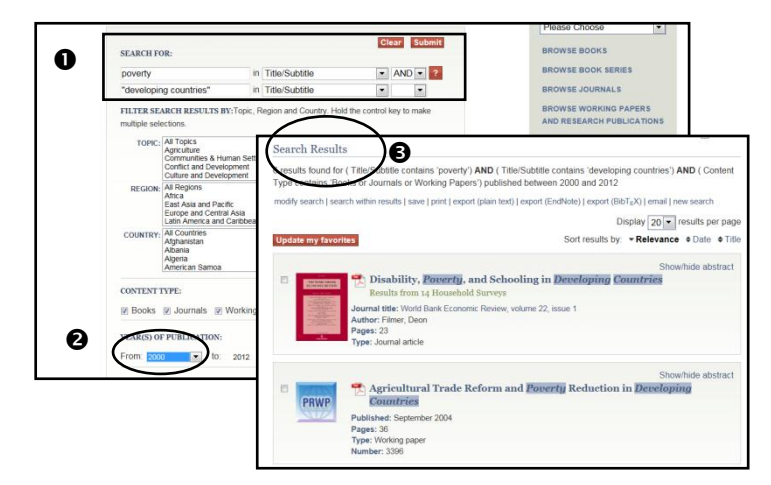

## **Search results**

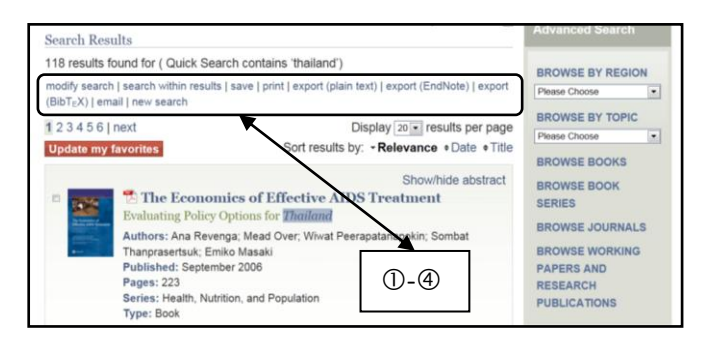

The WB *e*-Library enables user to manage search results to meet his requirements, namely,  $\mathcal D$  modify search, @search within results, @download PDF full text, @export, and more.

## **Download PDF Full text**

User can save results as PDF full text by: **OSelect** an item and click on to to "Download PDF", @Click on file, select Save as, the **.PDF** file will prompt as default name, and <sup>3</sup> Click Save, the user can work on the full text file as required.

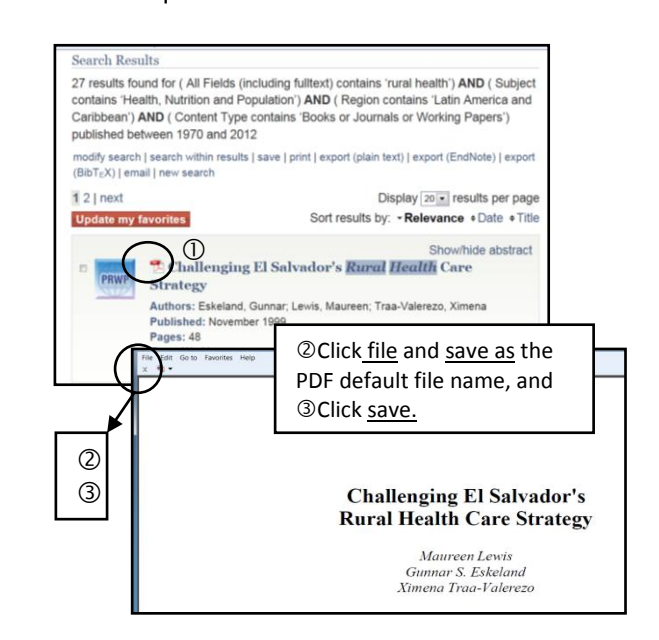

## **Export**

From search results, user can click export (EndNote), and citations will be directly added to EndNote library. Since full texts are accessible, DOI and URL links to full text records are also provided. See figures below.

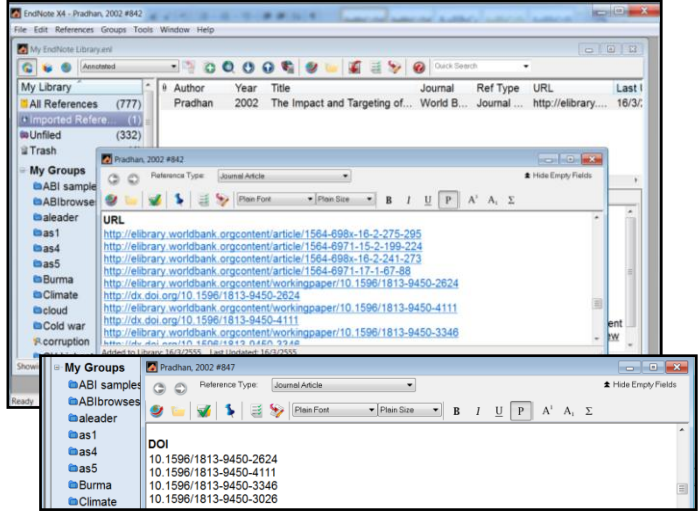

## **Close World Bank** *e***-Library**

Click  $\mathbf{x}$  on the right top of the screen to exit the database.

**By** *Ploenchan Akvanich, Research Support Services, Chulalong korn University. ©1st Issue March 2012.*